## **JDIH / PRODUK HUKUM DESA pada Sistem Informasi Desa (SID)**

1. Login Aplikasi

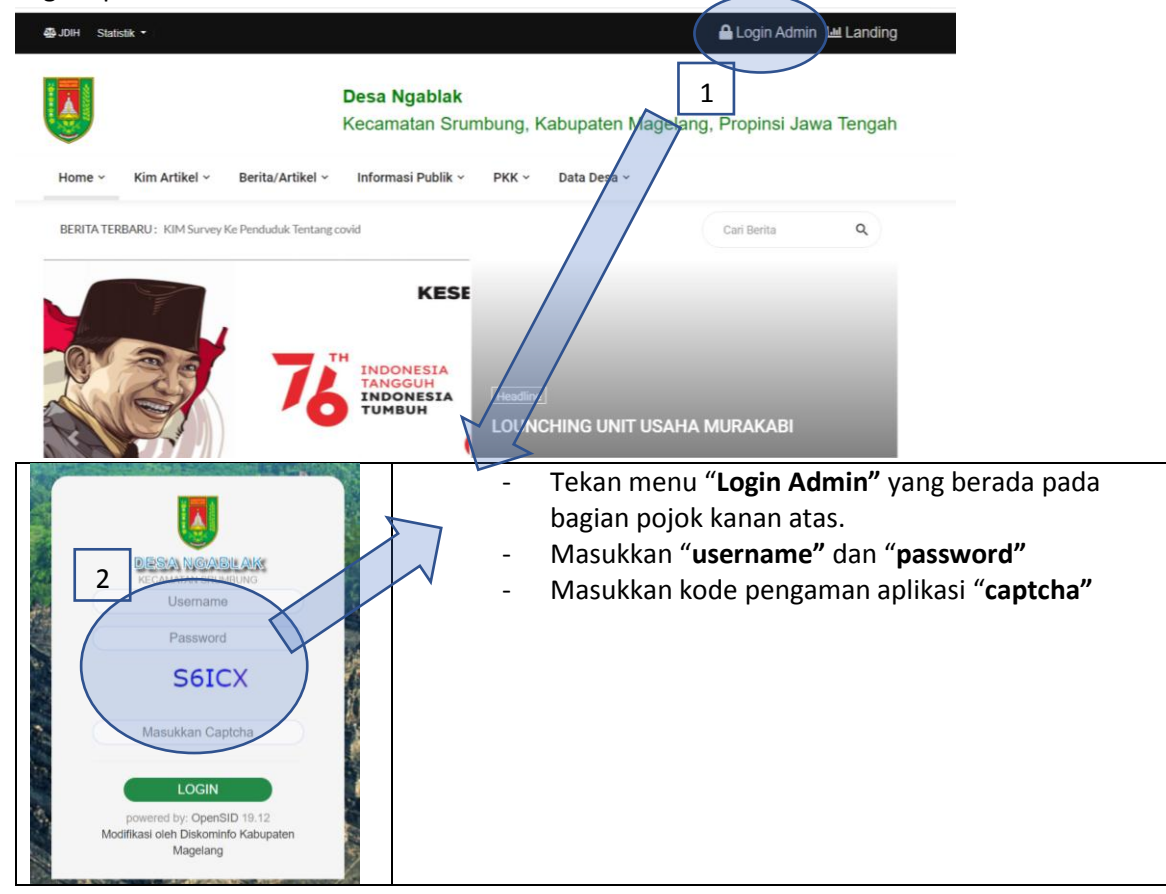

2. Buka menu "**Sekretariat->Produk Hukum" :**

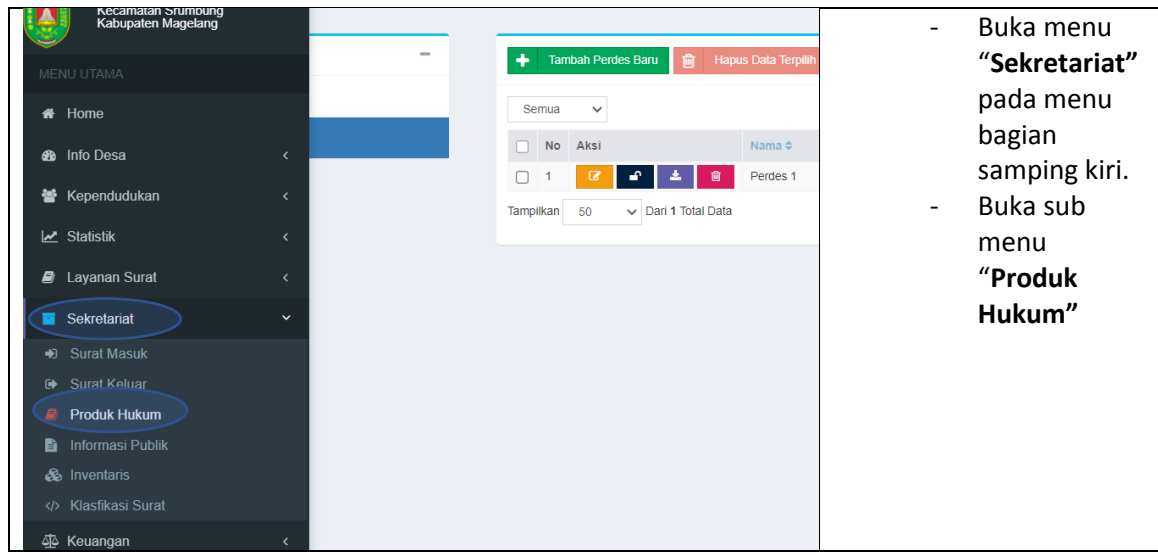

3. Proses memasukkan data, pilih menu "**Perdes" :**

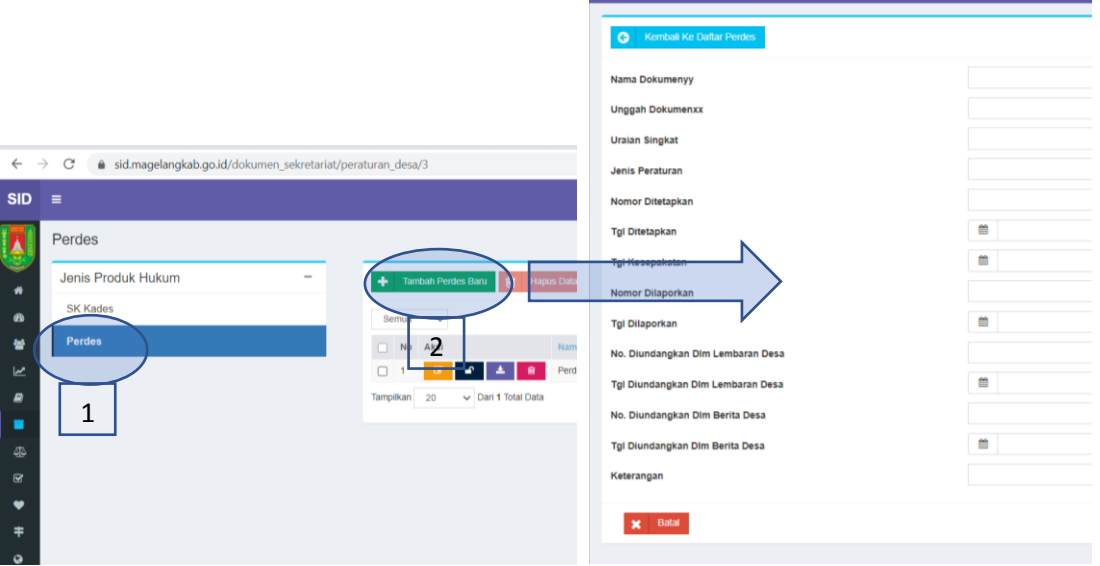

Keterangan :

- Pilih menu "**Perdes"**, pada menu sebelah kiri.
- Tekan tombol **"Tambah Perdes Baru"**, dan akan tampil form tambah data pada bagian kanan.
- Isi data form sesuai dengan keterangan kolomnya.
- Jenis file yang diijinkan adalah ekstensi .PDF
- Ukuran file maksimal yang dijinkan adalah 5Mb
- 4. Cara melihat produk di hasil di web SID :

## a. pilih menu "**JDIH"** pada bagian kiri atas :

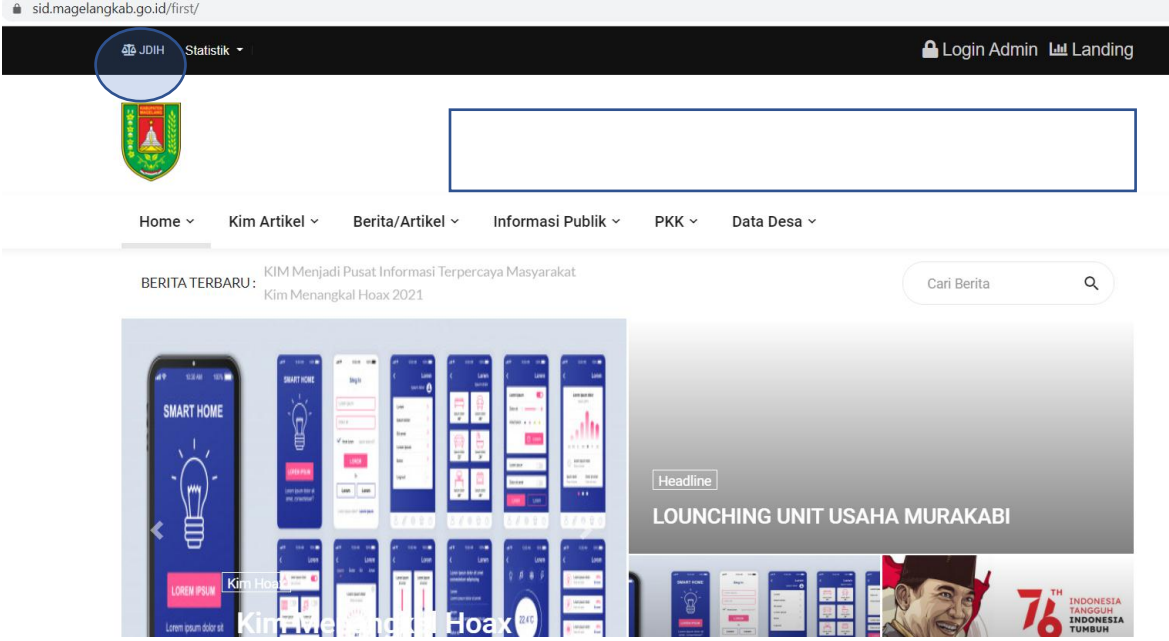

b. Cara melakukan pencarian data peraturan desa:

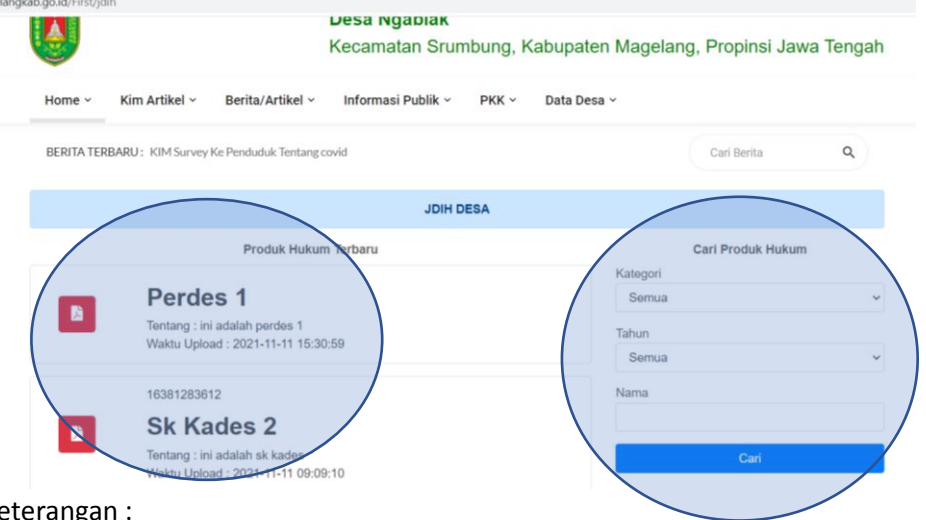

Keterangan :

- 1. Daftar peraturan desa yang sudah dimasukkan
- 2. Filter untuk melakukan pencarian data berdasarkan **kategori, tahun** dan **nama dokumen**

## **INTEGRASI JDIH desa dengan JDIH Kabupaten**

Proses integrasi JDIH desa dengan JDIH Kabupaten dilakukan secara otomatis oleh sistem. Proses integrasi dilakukan secara otomatis sebanyak 2(dua) kali selama 24 jam. Dengan demikian jika pada SID dimasukkan data produk hukum, maka akan terintegrasi ke JDIH Kabupaten dalam waktu 24 jam.

Cara melihat dokumen JDIH desa di JDIH Kabupaten :

- 1. Buka aplikasi JDIH Kabupaten : "**jdih.magelangkab.go.id".**
- 2. Pilih menu **"Hukum Desa"** yang berada pada pojok kanan atas.

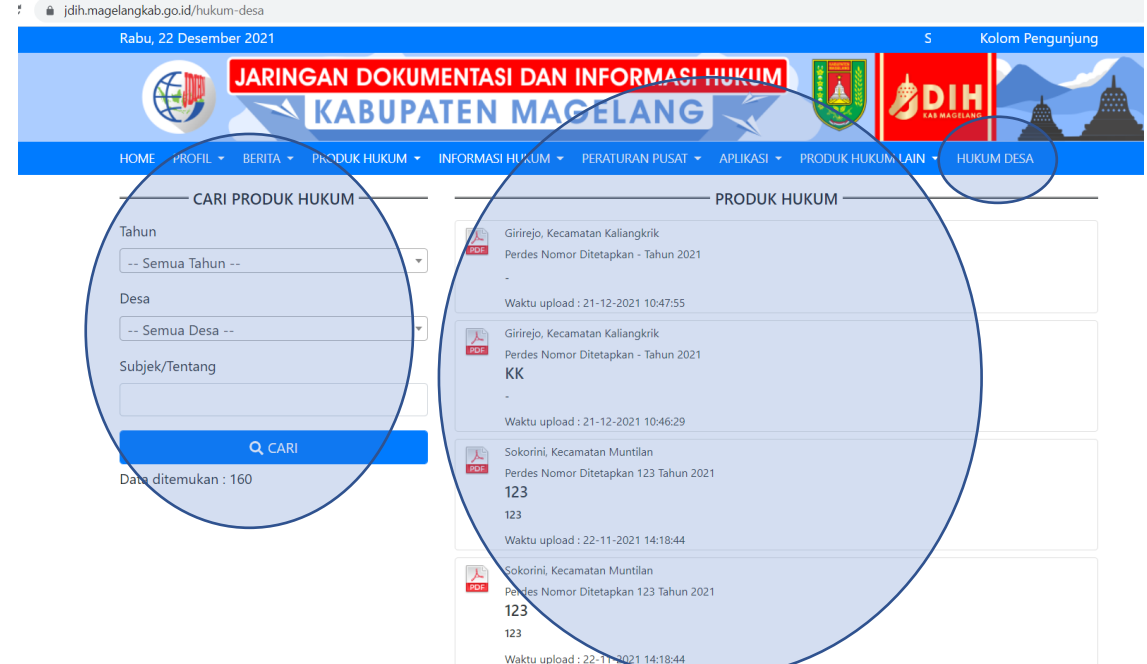

- 3.
- 4. Cari produk hukum : pilih tahun, pilih desa dan nama dokumen, maka data akan ditampilkan di sebelah kanan.
- 5. Contoh detail produk hukum desa :

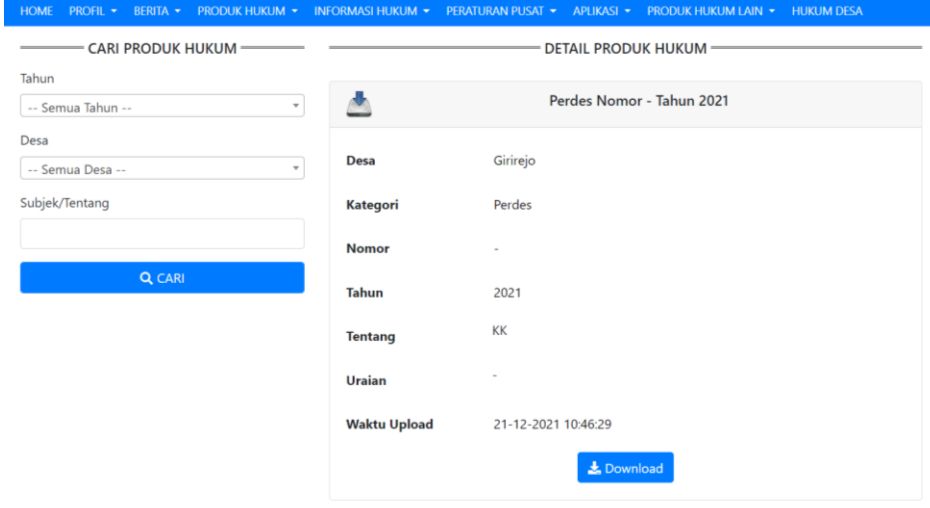